# Aquadart Website Tutorial

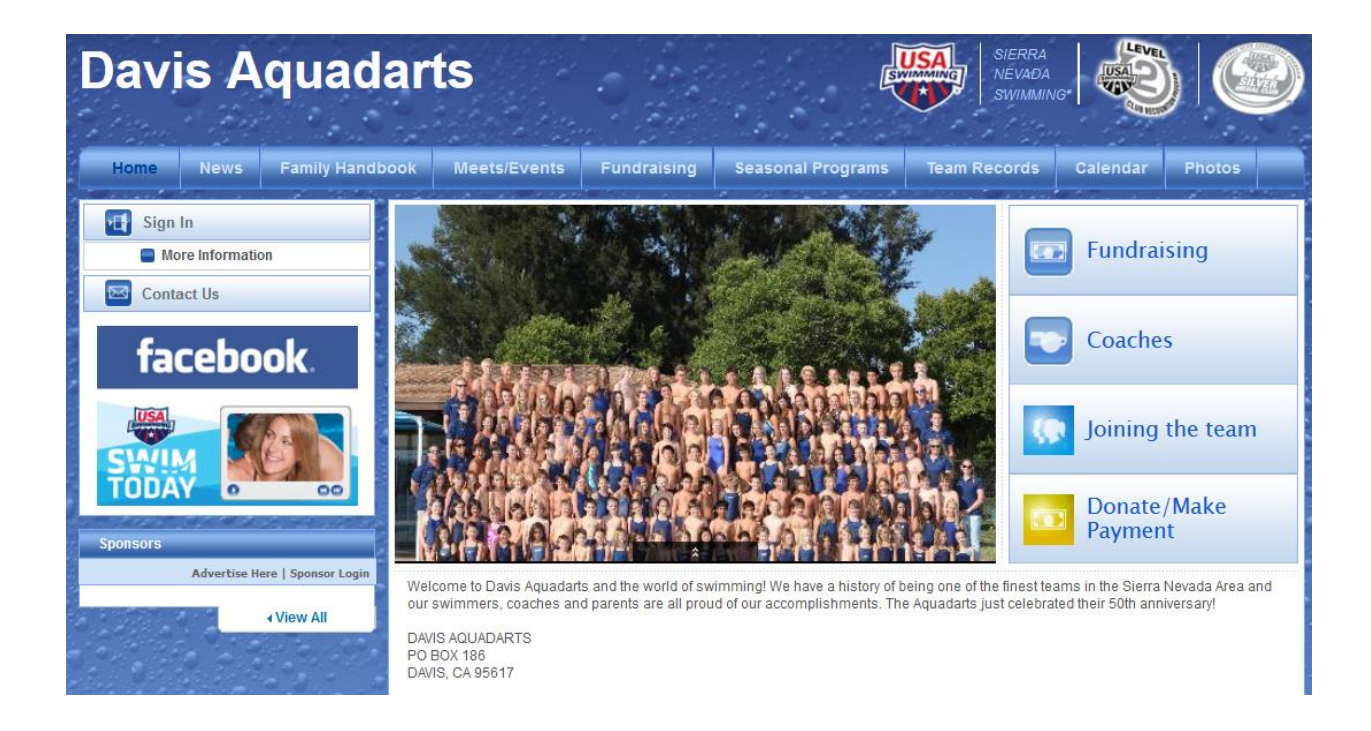

**Contents** [Finding Parent Information](#page-0-0) [Updating your Account Information](#page-1-0) [Checking your Current Invoice](#page-2-0) [Making an Online Payment](#page-4-0)

<span id="page-0-0"></span>Note: 'Finding Parent Information' and 'Making an Online Payment' can be completed without signing in to the website. However, 'Updating your Account Information' and 'Checking your Current Invoice' do require being signed in.

### **Finding Parent Information**

The Aquadart Parent Handbook is available on the Aquadart Website by hovering over the "Family Handbook" heading …

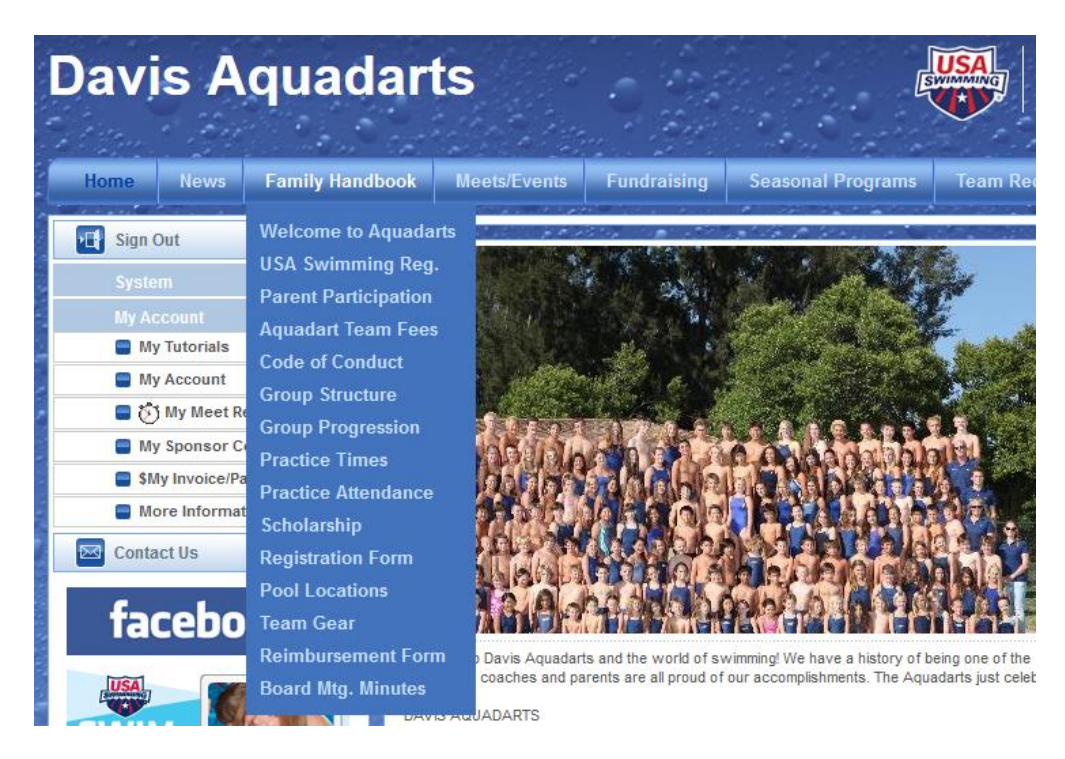

<span id="page-1-0"></span>Note that you'll find the team's fee and parent participation policies, the team's Code of Conduct, the swim group structure and practice times, and additional forms and resources useful to the swim team parents.

## **Updating your Account Information**

Having accurate and up-to-date information in your website account ensures that email notifications from the team will reach you, that coaches have access to emergency contact information, and that billing information will be accessible.

Your account information can be updated via the "My Account" tab on the left of the screen, and then by clicking the "My Account" menu item.

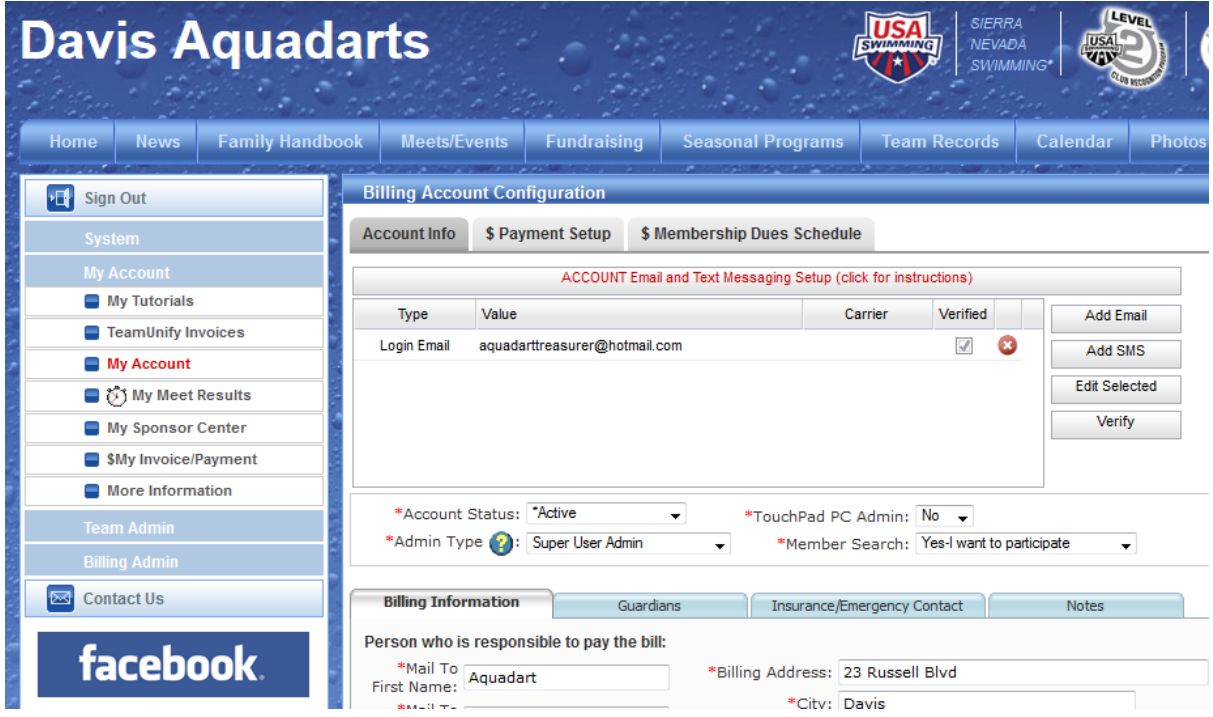

<span id="page-2-0"></span>Note that while coach messages will be sent to all email addresses in the account, the monthly invoices will be sent to only the 'Login Email' address.

### **Checking your Current Invoice**

The Aquadarts handle the invoicing of quarterly and annual fees, in addition to select other charges, through the websites account and invoice system. The invoice information is available under the "My Account" tab on the left of the screen.

Click the "\$My Invoice/Payment" menu item to view your Current Invoice Summary, the Projected Amount Owed by the next due date, and your "Billing History".

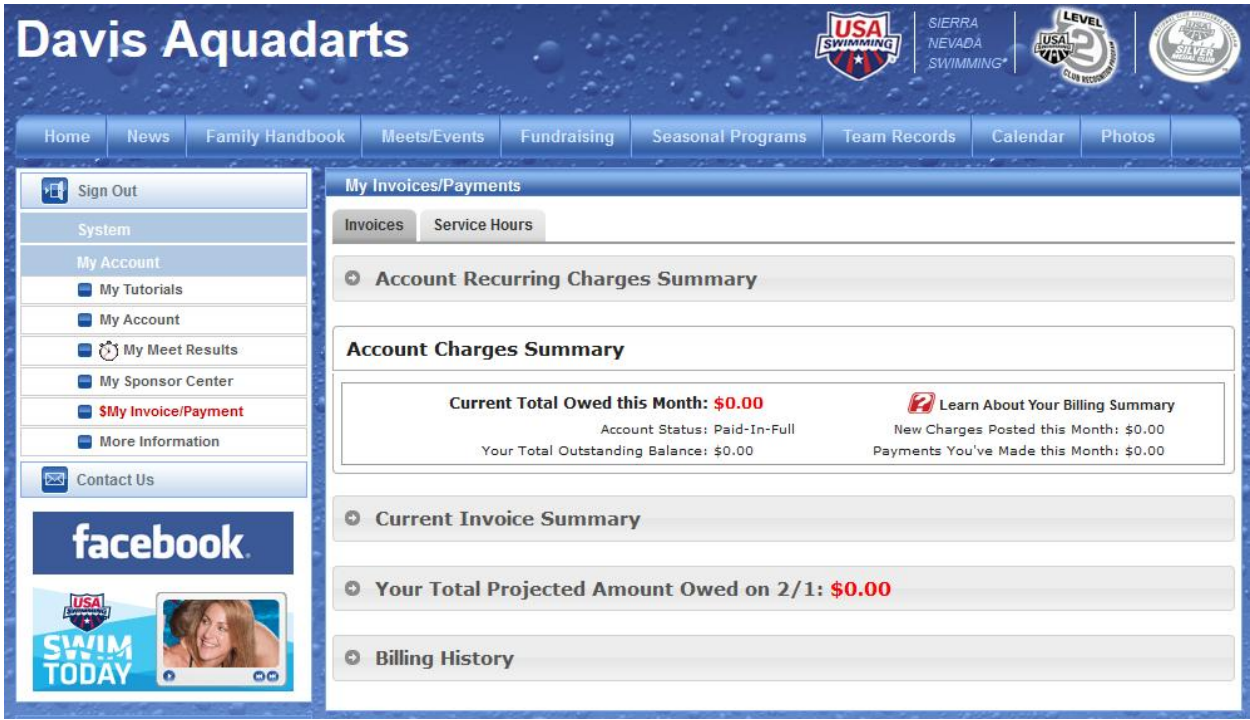

You can also view the record of your Parent Participation hours by clicking the "Service Hours" tab.

#### <span id="page-4-0"></span>**Making an Online Payment**

Payment of any Aquadart fee or charge can be paid online via PayPal and the "Donate/Make Payment" button on the home page of the website.

To make an online payment, follow these steps…

1) From anywhere on the website, click the "Home" tab

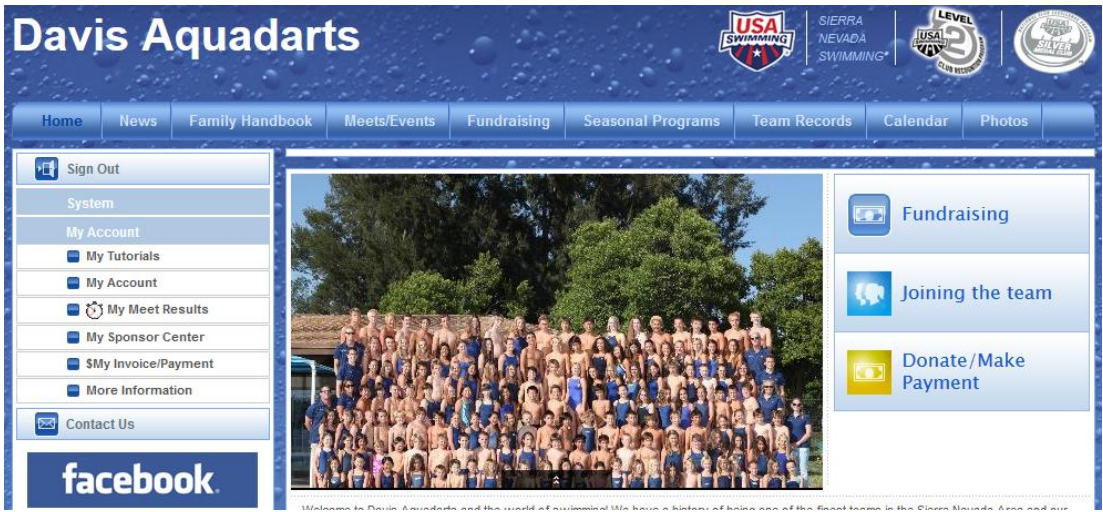

2) Click the "Donate/Make Payment" button on the right of the page

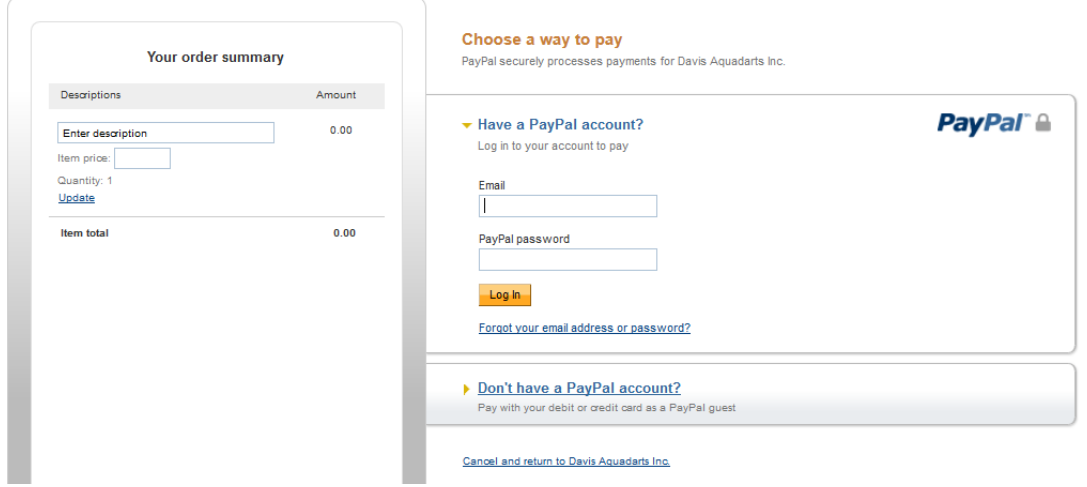

#### **Davis Aquadarts Inc**

- 3) Under "Description", enter what the payment is covering
- 4) Enter the amount of the payment in the Item Price box
- 5) If you have a PayPal account, enter the account information, and click "Log In". Otherwise, click the "Don't have a PayPal account?" link.